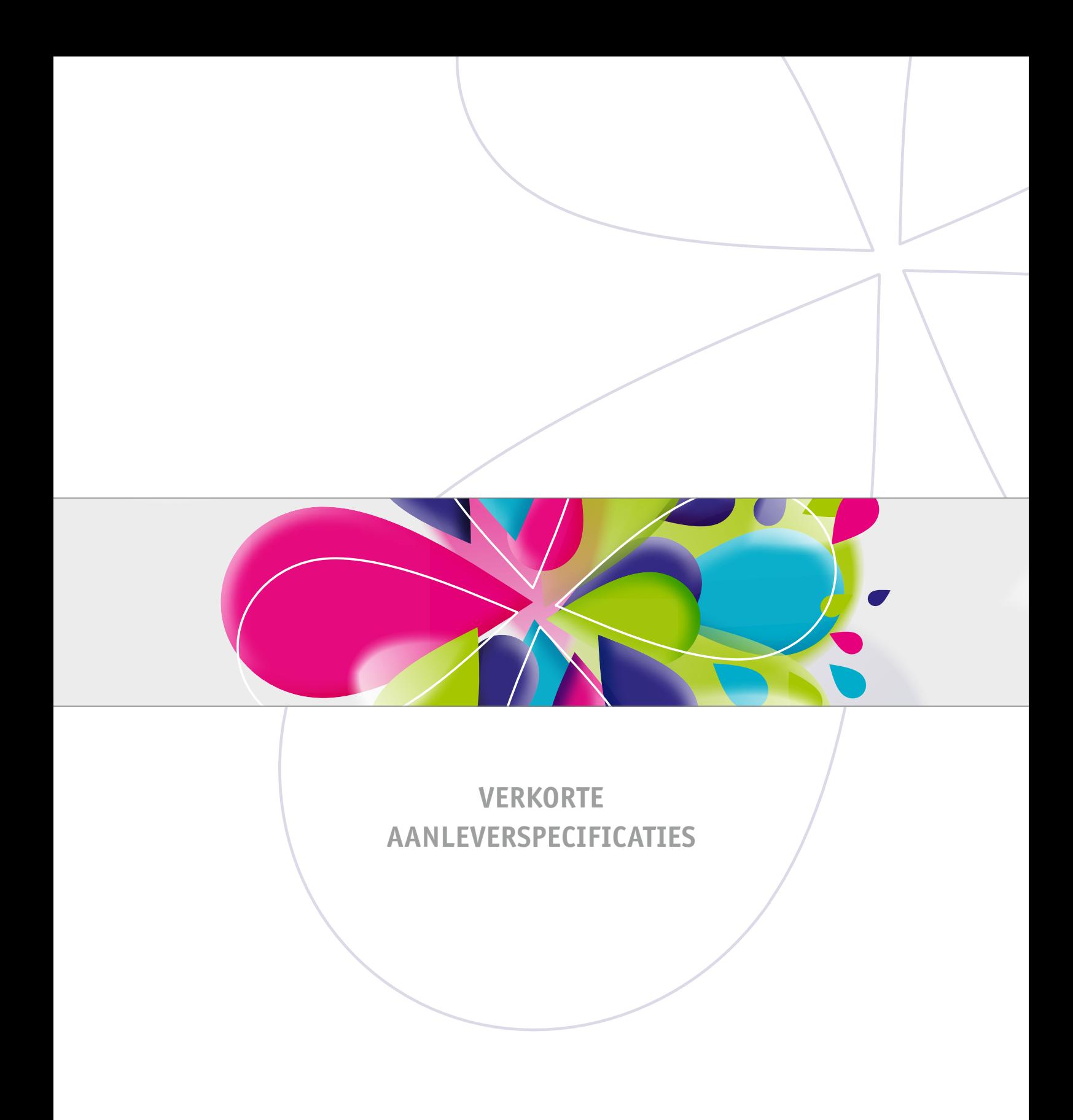

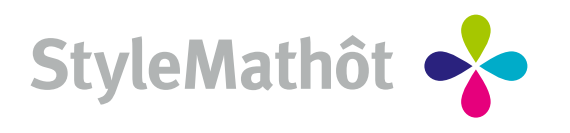

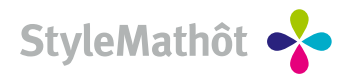

# **ALGEMENE AANDACHTSPUNTEN**

# **NAAMGEVING**

## *Naamgeving van bestanden*

- Geef bestanden geen langere naam dan 26 karakters.
- Gebruik geen speciale tekens of spaties.
- Gebruik alléén alfabet, cijfers en underscore  $($   $)$ .
- Indien u bij correcties nieuwe bestanden aanlevert, graag deze bestanden als volgt aanleveren: *bestandsnaam\_corr01, bestandsnaam\_corr02*, enz.

# **PAGINA'S**

## *Aanleveren pagina's in PDF formaat*

- Een PDF bestaat uit **meerdere** pagina's, dus **niet** van elke pagina een PDF maken.
- Bijvoorbeeld: geen 24 losse PDF's aanleveren voor een brochure met 24 pagina's.
- **NIET** aanleveren op inslag (bijv. pag 1-24, 2-23, 3-22 enz).

# **ALGEMENE CONTROLE**

## *Check vóór het PDF maken:*

- Is het paginaformaat correct?
- Hebben de pagina's voldoende afloop (3 mm rondom)?
- Zijn de fonts geladen?
- Hebben de illustraties voldoende resolutie?
- Zijn de gebruikte lijndiktes in het document niet dunner dan 0,25 mm?
- Bestaat het bestand uit het juiste aantal deelkleuren?
- Zijn ongebruikte kleuren verwijderd?
- Zijn alle illustraties bijgewerkt in het bestand?
- Is het bestand bewaard na de laatste aanpassingen?

## **STAP 1 Download en installeer de jobotions**

```
Download hier de Joboptions voor InDesign.
\frac{1}{20}Installeer de Joboptions door te dubbelklikken op het icoon (of met de rechtermuisknop klikken > openen met > 
OPTIONS
                   Acrobat Distiller), waardoor deze wordt geïnstalleerd in Acrobat Distiller.
```
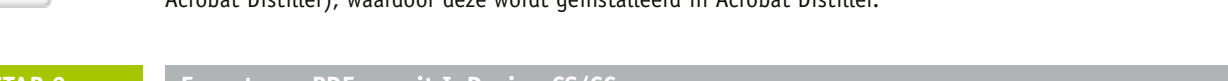

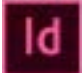

# **STAP 2 Exporteren PDF vanuit InDesign CS/CC**

## **Exporteren als Adobe PDF**

Ga naar: *Bestand > Exporteren . . .* opslaan als: Adobe PDF (afdrukken) Kies bij 'Voorinstelling Adobe PDF': **StyleMathot - SheetCMYK\_1v4\_IND4**.

#### **Pagina's:** Selecteer de gewenste pagina's.

**Uitvoer:** hier kunnen bij 'Inktbeheer' eventueel extra steunkleuren worden omgezet naar CMYK. Verder zijn alle overige instellingen correct.

# **STAP 3 PDF controle in Acrobat Professional**

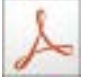

## **Controle:**

Open de PDF in Acrobat Professional. Ga naar: *Geavanceerd > Afdrukproductie > Uitvoervoorbeeld.* Controleer of er geen onbedoelde extra kleuren aanwezig zijn. Controleer de kleurscheidingen. In geval van aflopend controleer of de 3mm afloop rondom aanwezig is. **Let op:**

Beoordeel de pdf **altijd** met 'Overdruk simuleren' **aan**.

Voor uitgebreide aanleverspecificaties klik **[hier](https://www.stylemathot.nl/assets/uitgebreide_aanleveringsspecs_stylemathot.pdf)**.